# 見積書、納品書、請求書 発行システム V05

2017/07/10 初版 2018/11/12 改定 (株) SSKPC

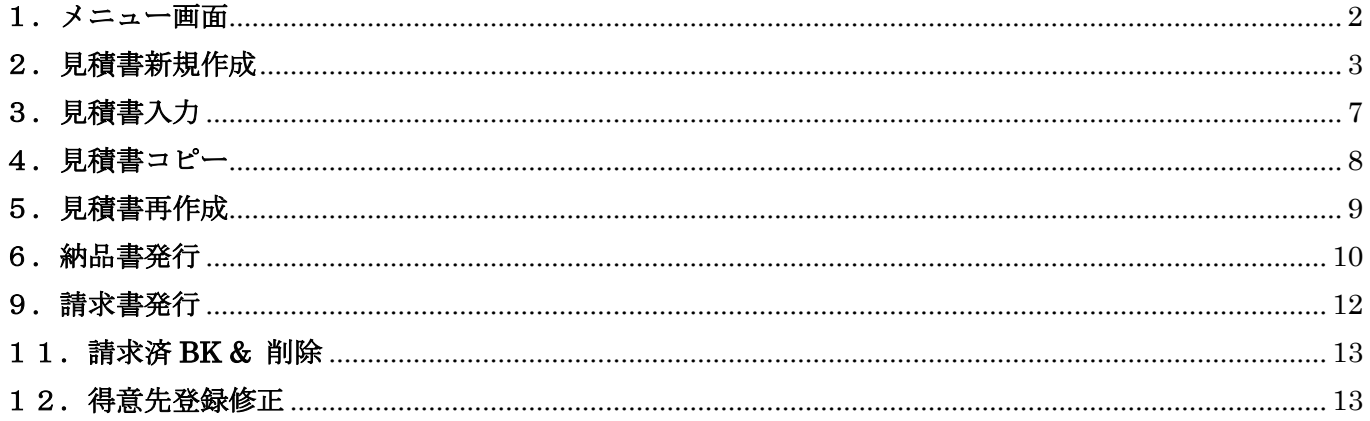

改定内容

2018/11/12 伝票番号に枝番を追加できるようにした

<span id="page-1-0"></span>1.メニュー画面

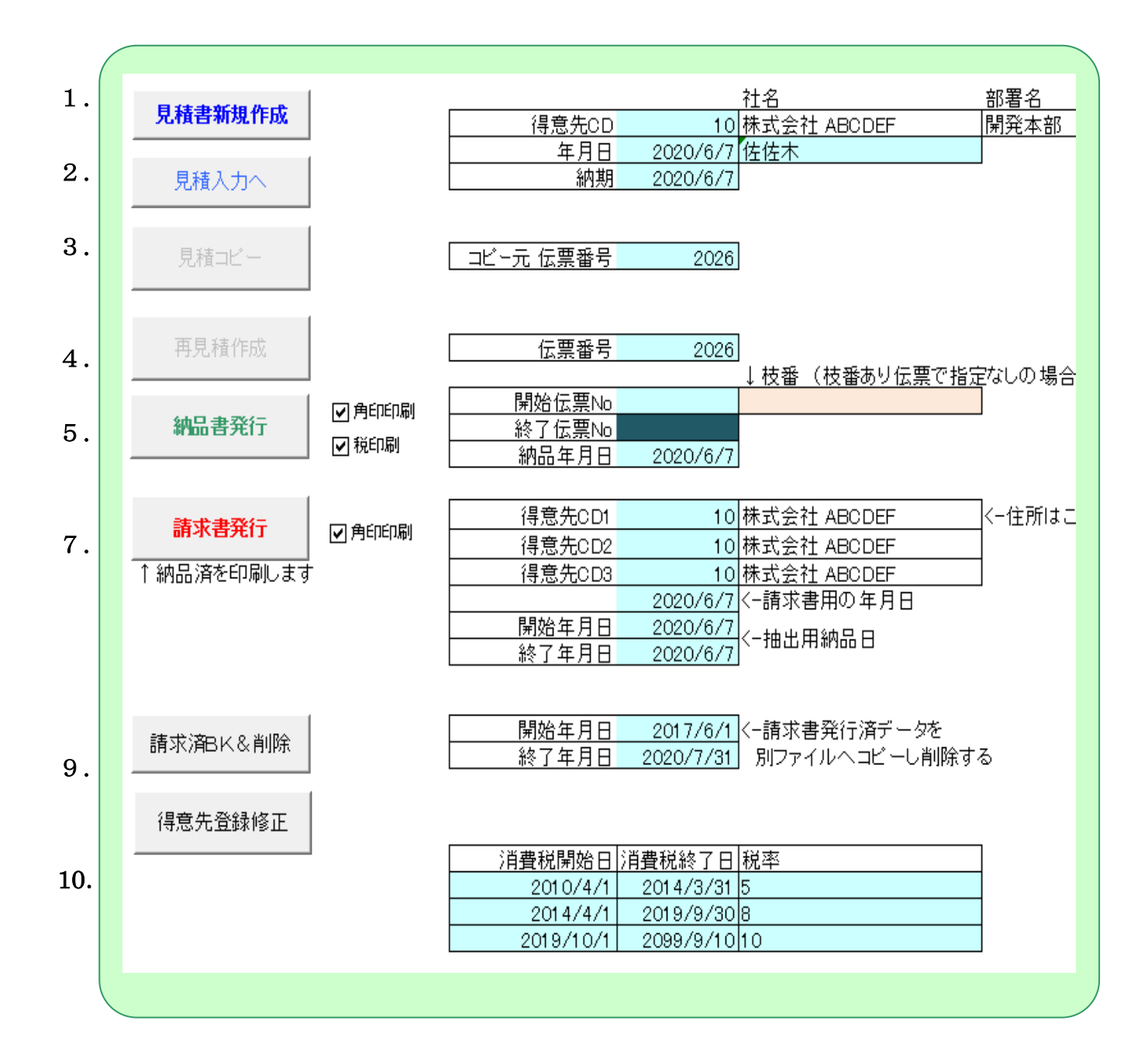

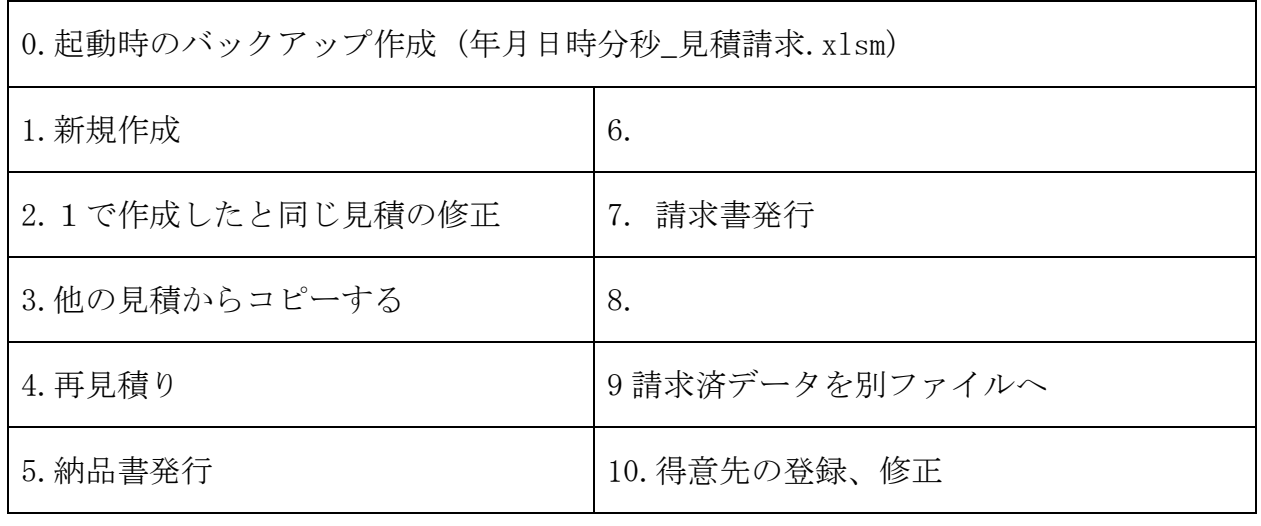

#### <span id="page-2-0"></span>2.見積書新規作成

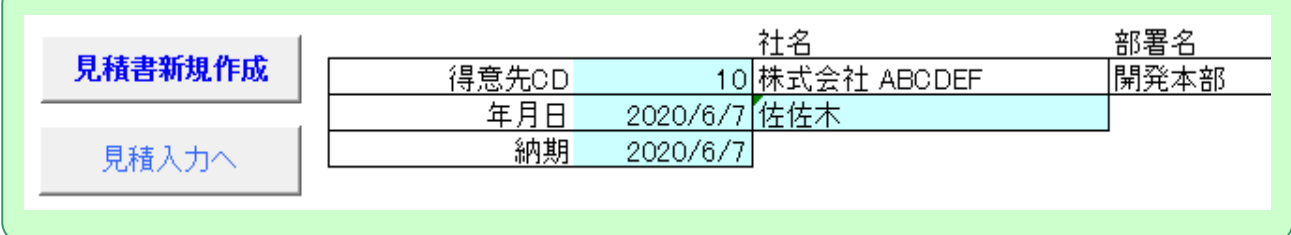

① 得意先 CD を入力する 登録されている "社名" "部署名" が表示される

見積作成年月日、受渡期日を入力する

納入先担当者名を入力する

② "見積書新規作成" ボタンをクリックする

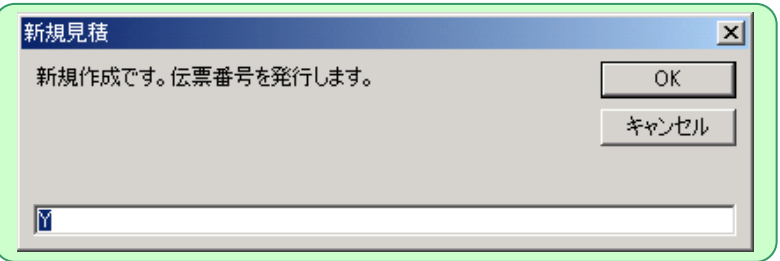

伝票番号の発行の確認が行われるので "OK" をクリック

間違って"見積書新規作成" ボタンをクリックしたならば "キャンセル" をクリック

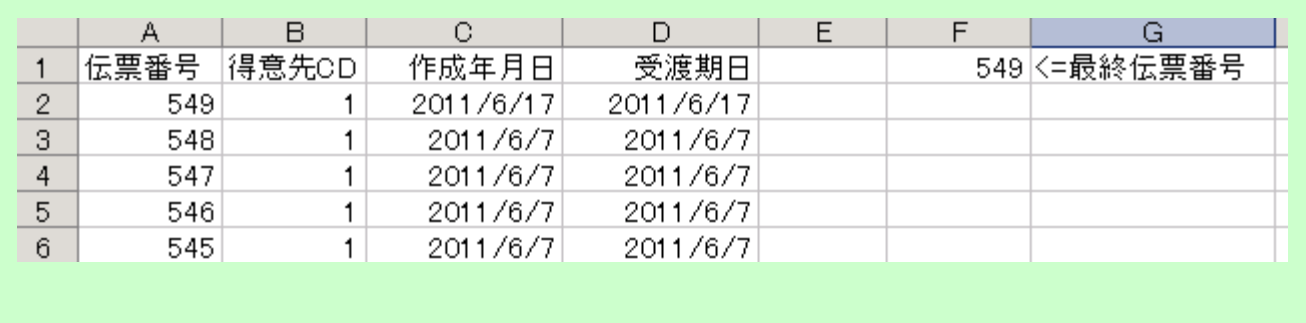

#### ③ 明細の入力

1~72 明細入力可能

内容、単価、数量 を入力する

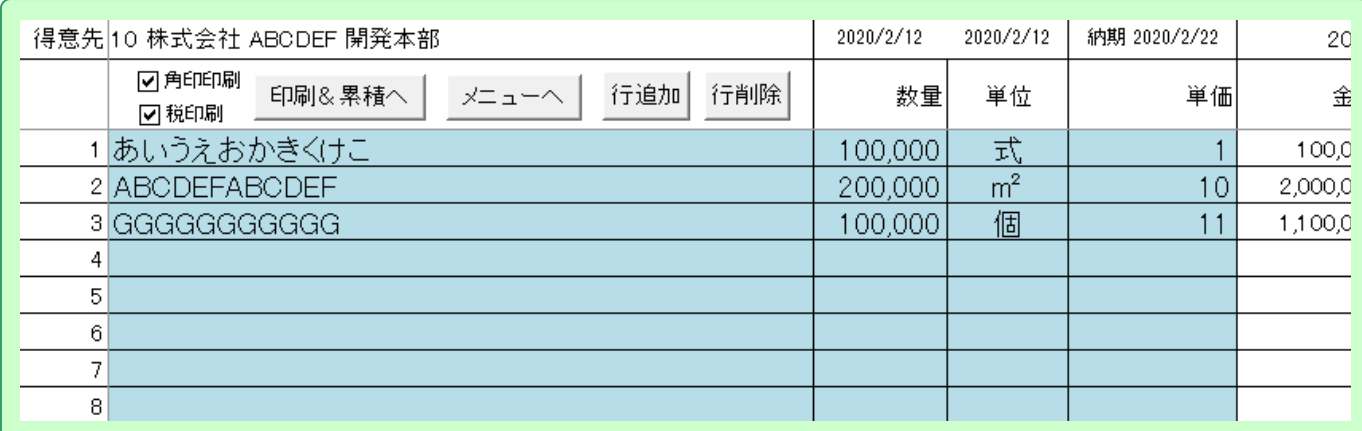

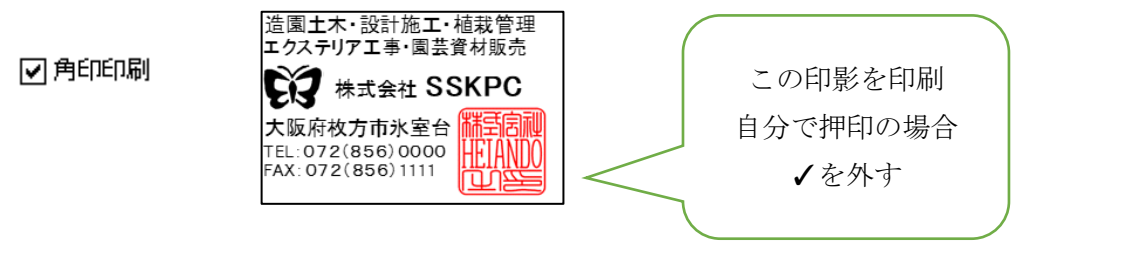

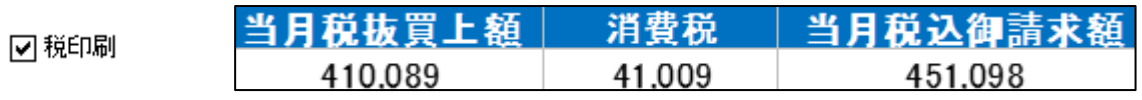

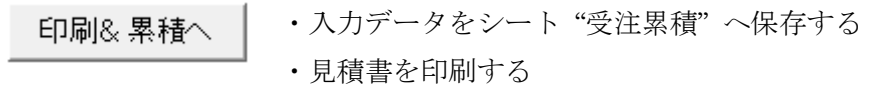

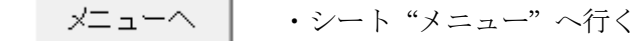

- 枝番付与 | ・枝番を1から順に振る
- 行追加 特定の行位置に追加

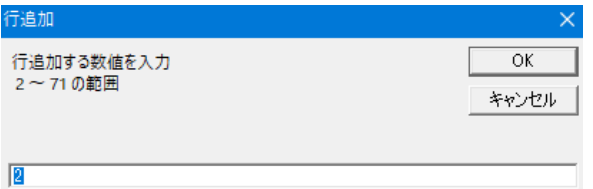

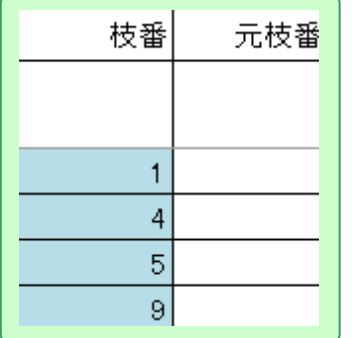

 枝番を打ち換えることができる 打ち換えると元枝番が表示される 空白にはできません。

#### ④ 入力が完了すれば

"印刷&累積へ" ボタンをクリックする。(印刷と見積累積へデータの蓄積を行う)

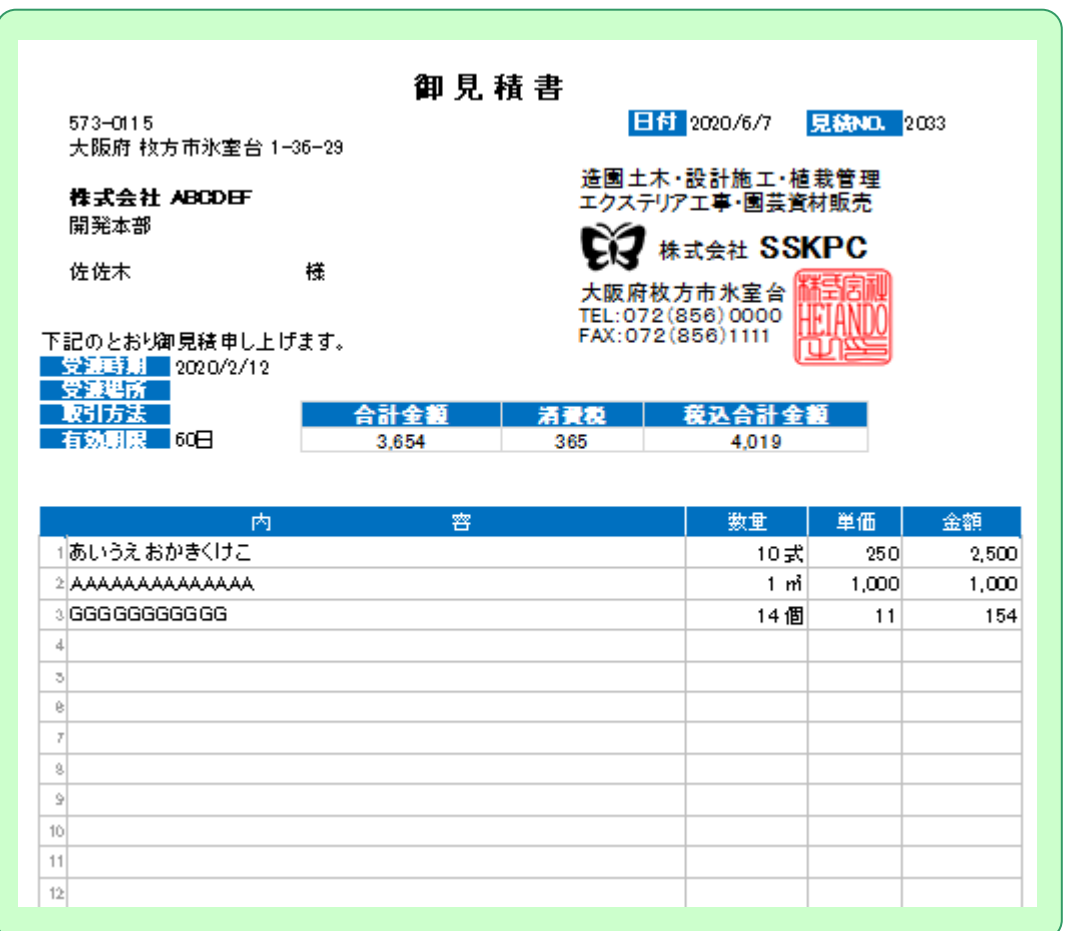

明細が30件を超える場合2ページ目以降は明細行のみ印刷される

|                 | 内 | 窨 | 数量 | 単価 | 金額 |
|-----------------|---|---|----|----|----|
| 31              |   |   |    |    |    |
| 32              |   |   |    |    |    |
| 33              |   |   |    |    |    |
| $34\,$          |   |   |    |    |    |
| 35 <sub>1</sub> |   |   |    |    |    |
| 38              |   |   |    |    |    |
| 37              |   |   |    |    |    |
| 38              |   |   |    |    |    |
| 39              |   |   |    |    |    |
| 40              |   |   |    |    |    |
| 41              |   |   |    |    |    |
| 42              |   |   |    |    |    |

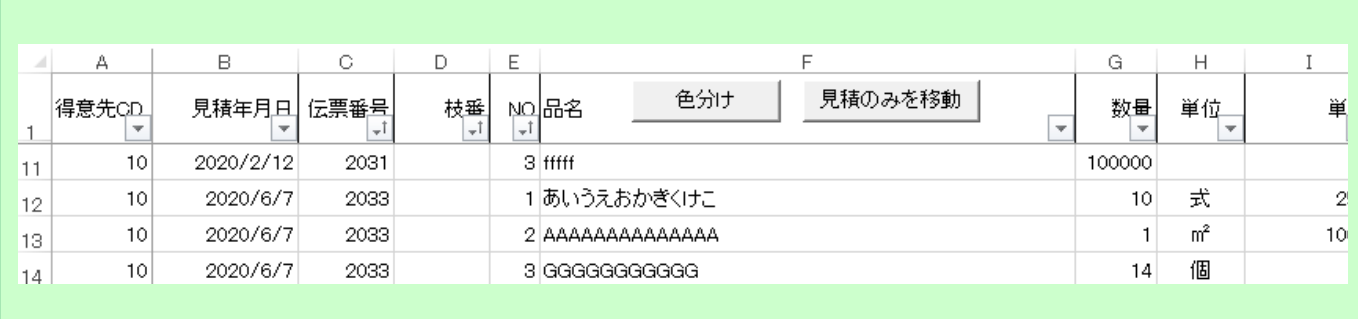

# <span id="page-6-0"></span>3.見積書入力

入力済の表示させる

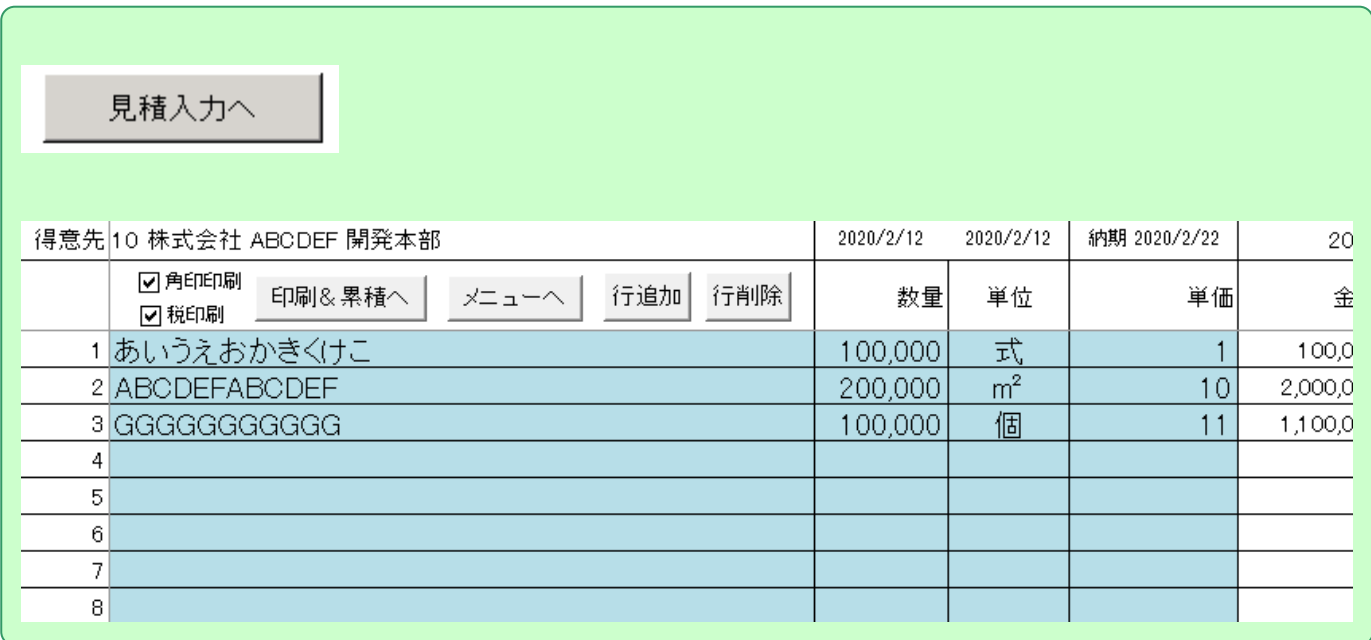

枝番、納品済、請求済のものがあれば表示される

## <span id="page-7-0"></span>4.見積書コピー

既存の見積もりをコピーして見積もる

① 既存の伝票番号を指定して "見積コピー" をクリックする

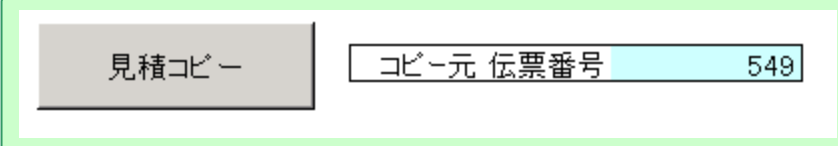

② コピーができると "コピーが完了" となる

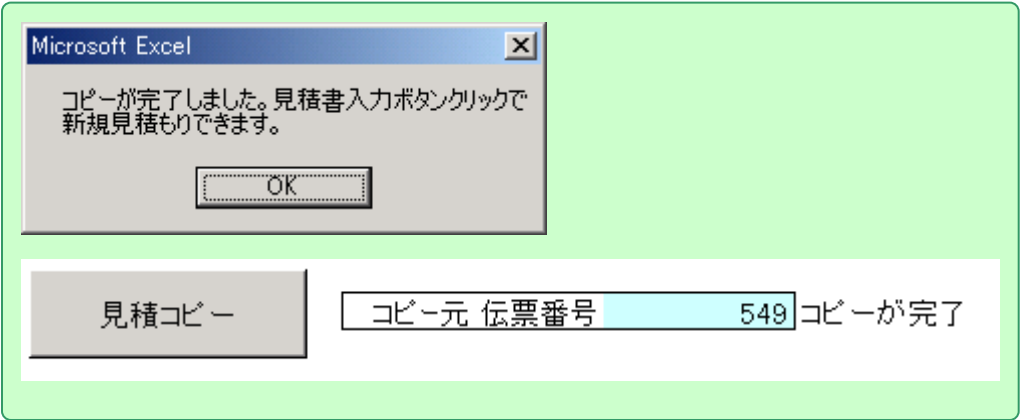

#### ③ "見積入力へ" をクリックすると伝票番号が発行され、見積入力へ移る

見積入力へ

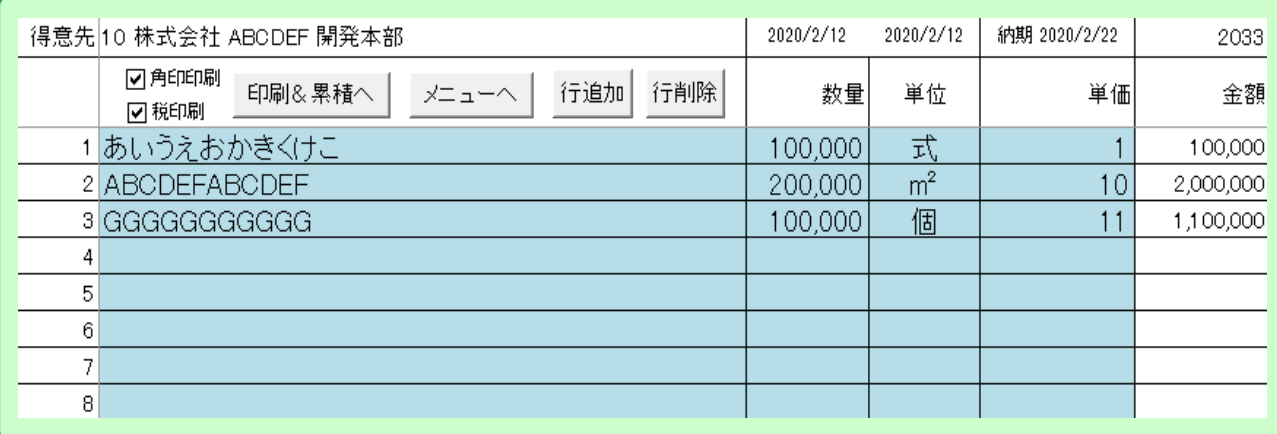

# <span id="page-8-0"></span>5.見積書再作成

見積もりをやり直す

伝票番号を入力し "再見積作成" をクリックする

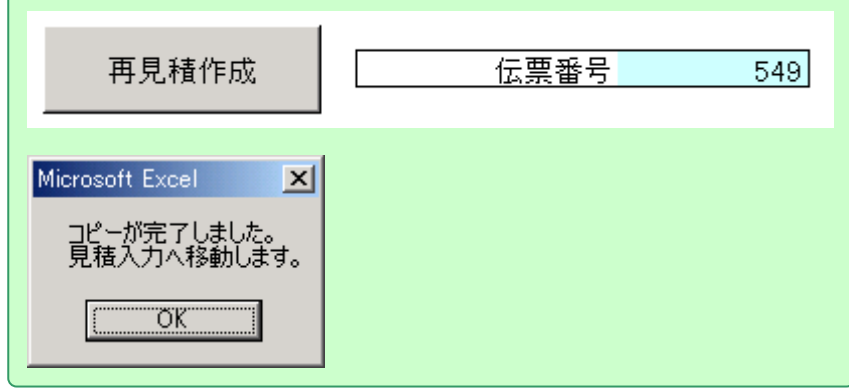

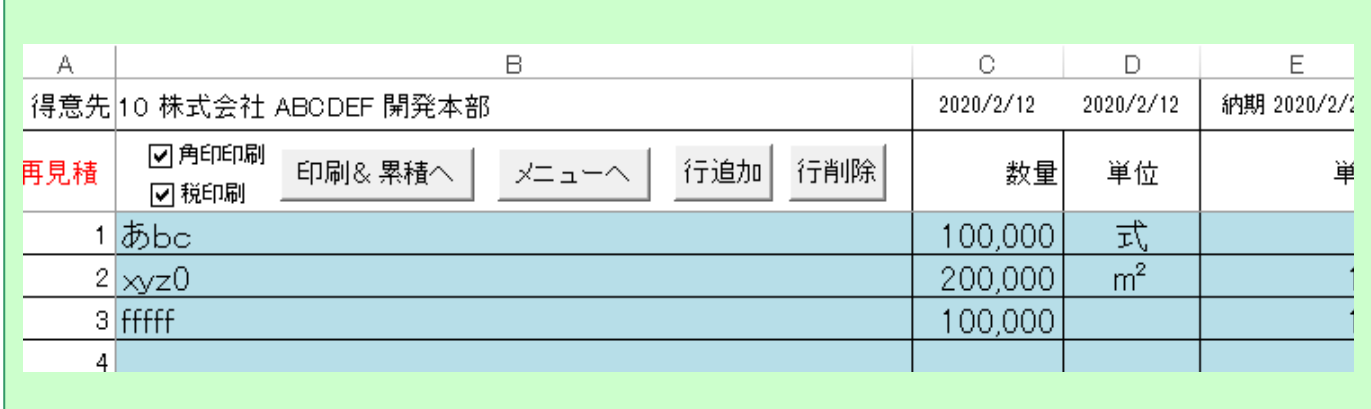

### <span id="page-9-0"></span>6.納品書発行

印刷する納品書の伝票番号を指定する 枝番指定も可能

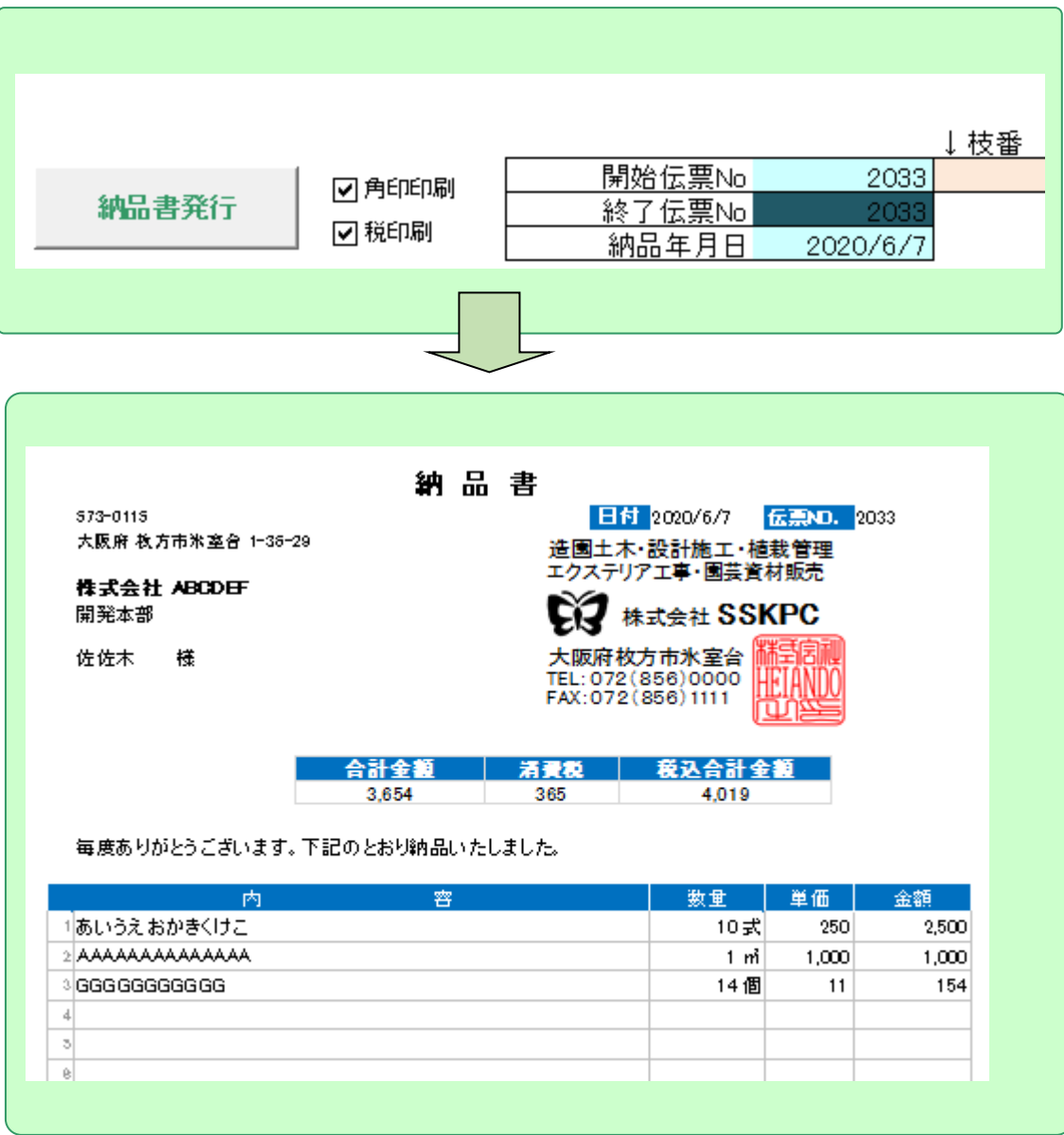

注) 枝番が付与されているものは

伝票番号でまとめて印刷はできない

#### シート "受注累積"

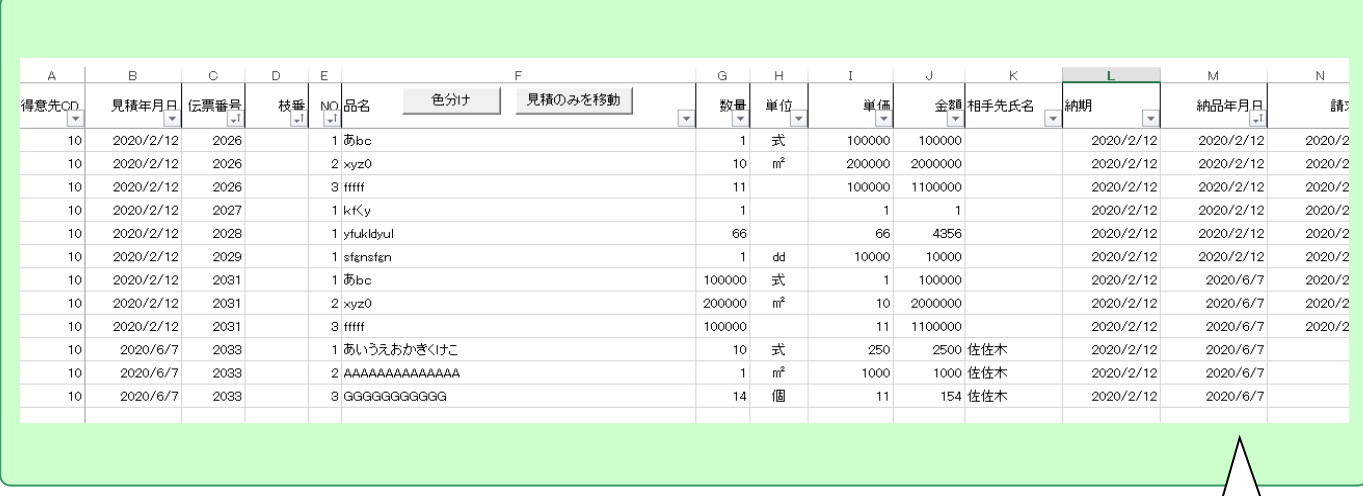

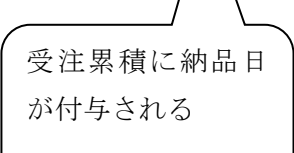

## <span id="page-11-0"></span>9.請求書発行

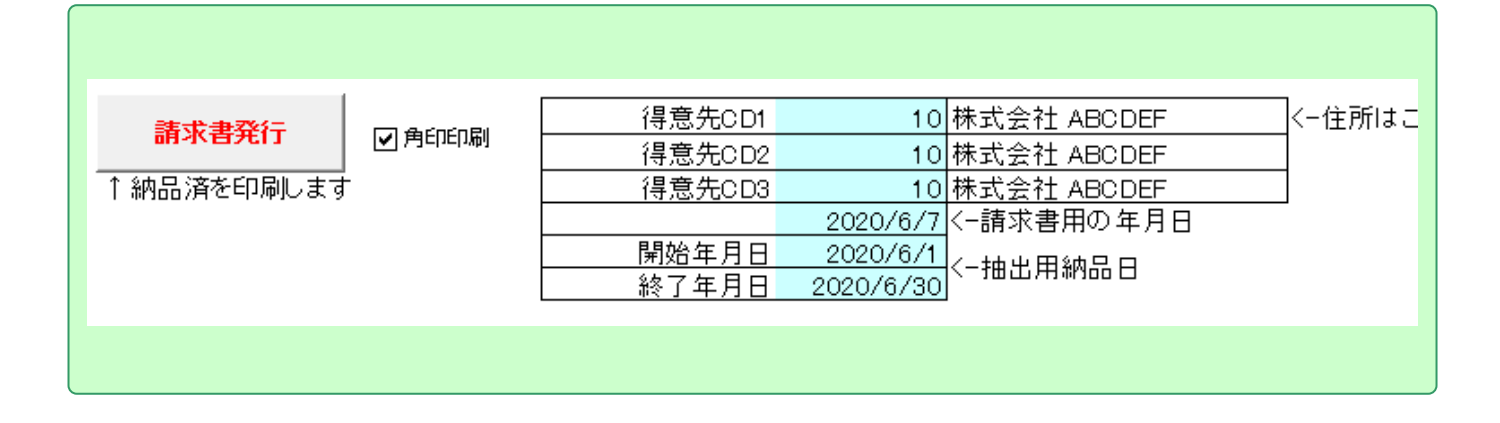

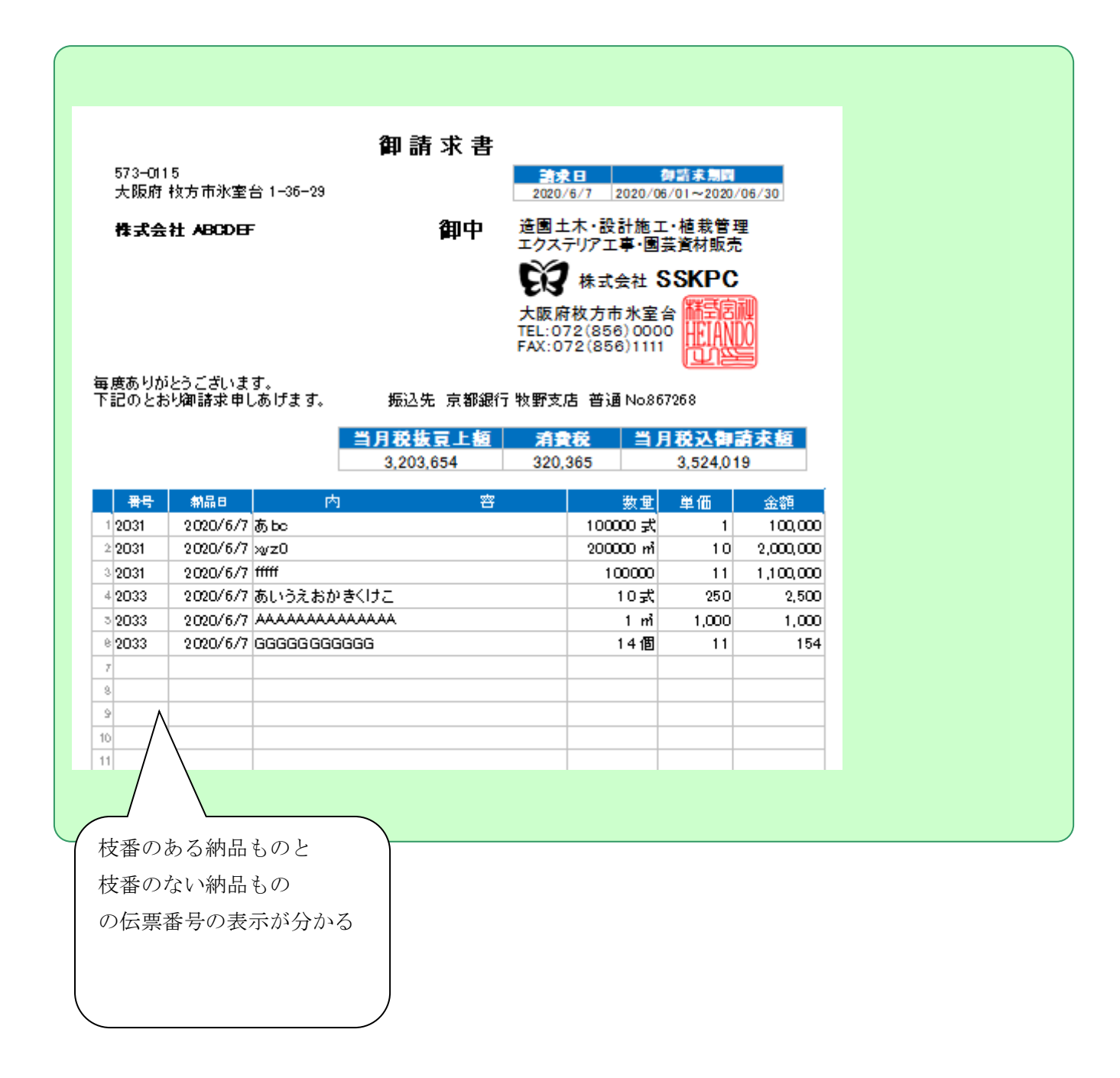

## <span id="page-12-0"></span>11.請求済 **BK &** 削除

請求書の発行済データを別ファイルとして保存する

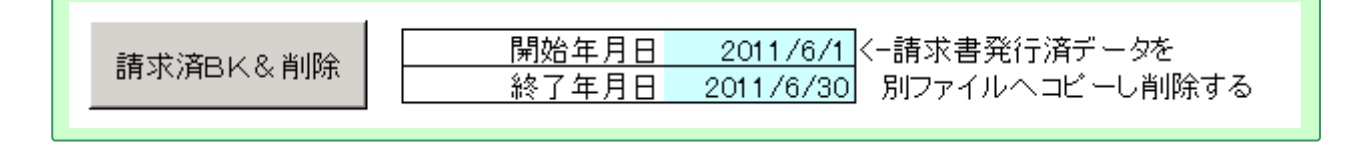

年月日で指定された範囲の請求済データが保存され元から削除される

<mark>※</mark>請求済データ2011612011630.xls ー ←保存されたファイル

#### <span id="page-12-1"></span>12.得意先登録修正

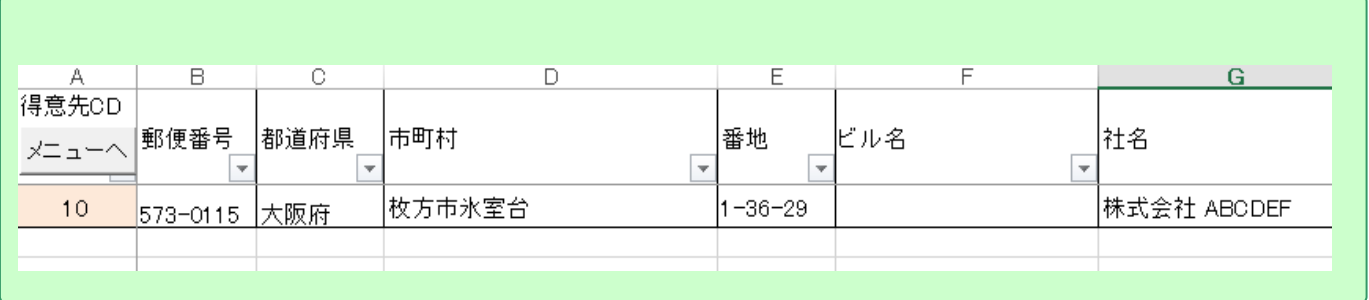